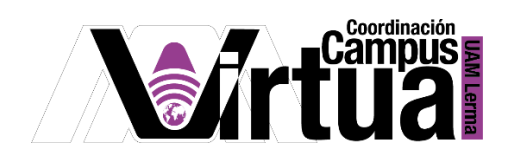

# ¿Cómo utilizar un calendario?

## PASO 1. Abrir un navegador con conexión a Internet.

PASO 2. Hacer clic en el siguiente enlace:

<http://xahni.ler.uam.mx/portal>

## PASO 3. Accede a XAHNI utilizando tu cuenta de acceso.

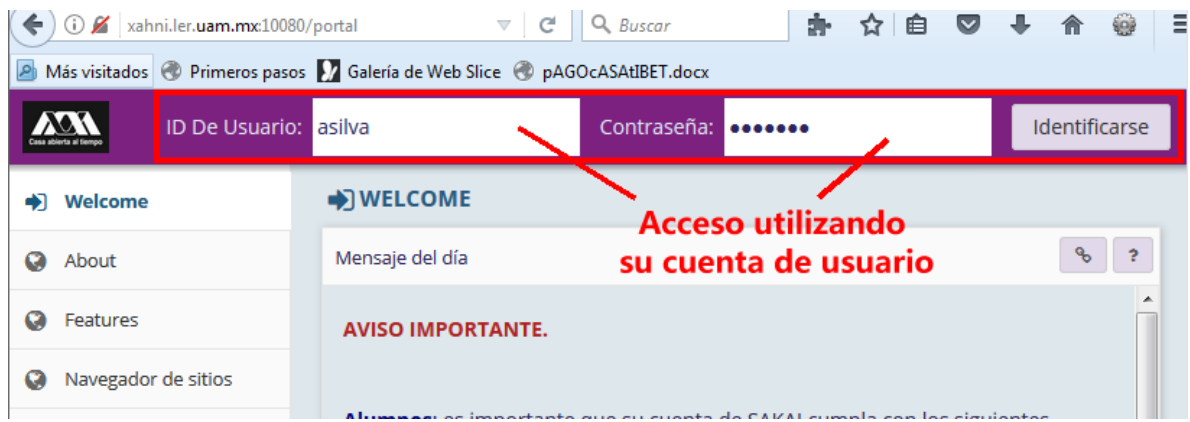

#### PASO 4. Acceso al calendario del curso.

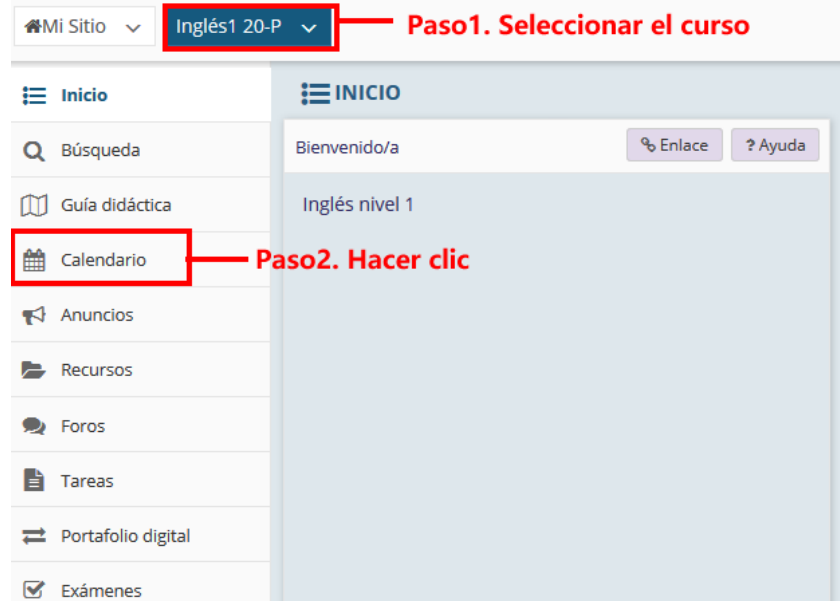

P á g i n a 1 | 10

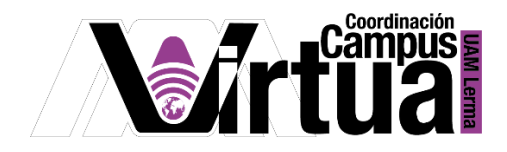

### PASO 5. Uso del calendario.

 Se puede visualizar las actividades programadas para el curso por día, semana, mes, año o eventos.

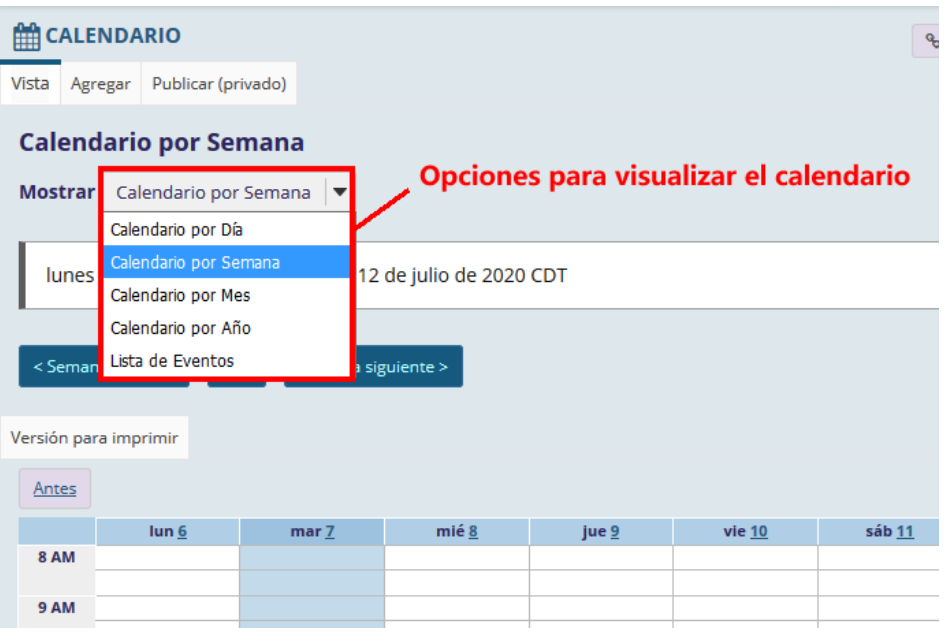

P á g i n a 2 | 10

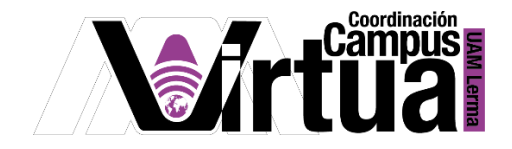

- En la vista por mes:
	- o El día actual tendrá un recuadro en azul.
	- o Las actividades estarán en color azul y algunas muestran un ícono con la leyenda de actividad asociada.

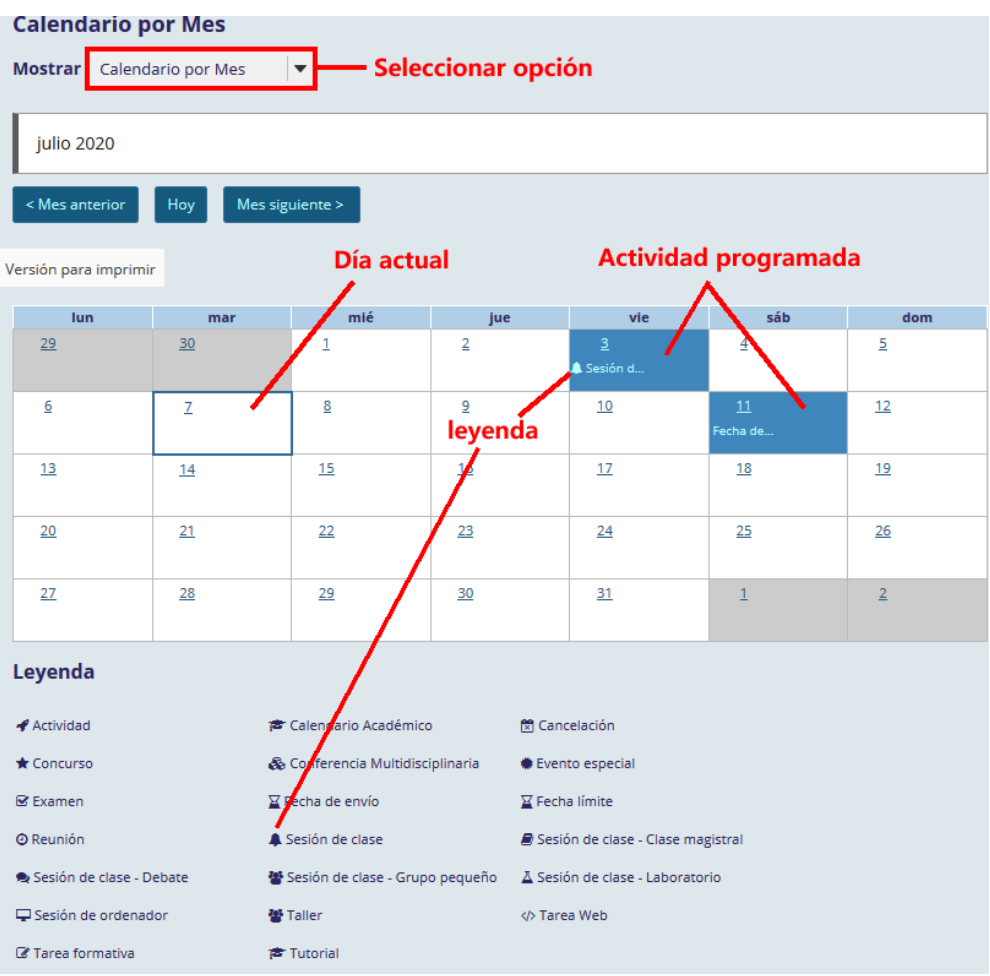

 La opción de "Lista de eventos", muestra la información general de los eventos programados.

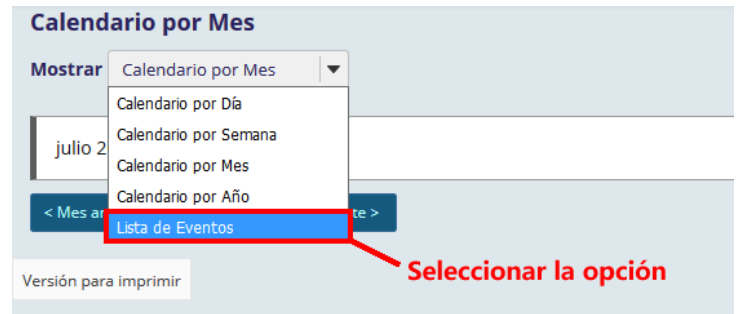

P á g i n a 3 | 10

AUTOR: M. en C. Mónica Irene Silva López

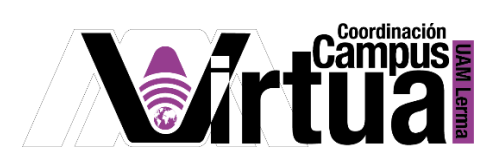

Opciones para utilizar la lista de eventos.

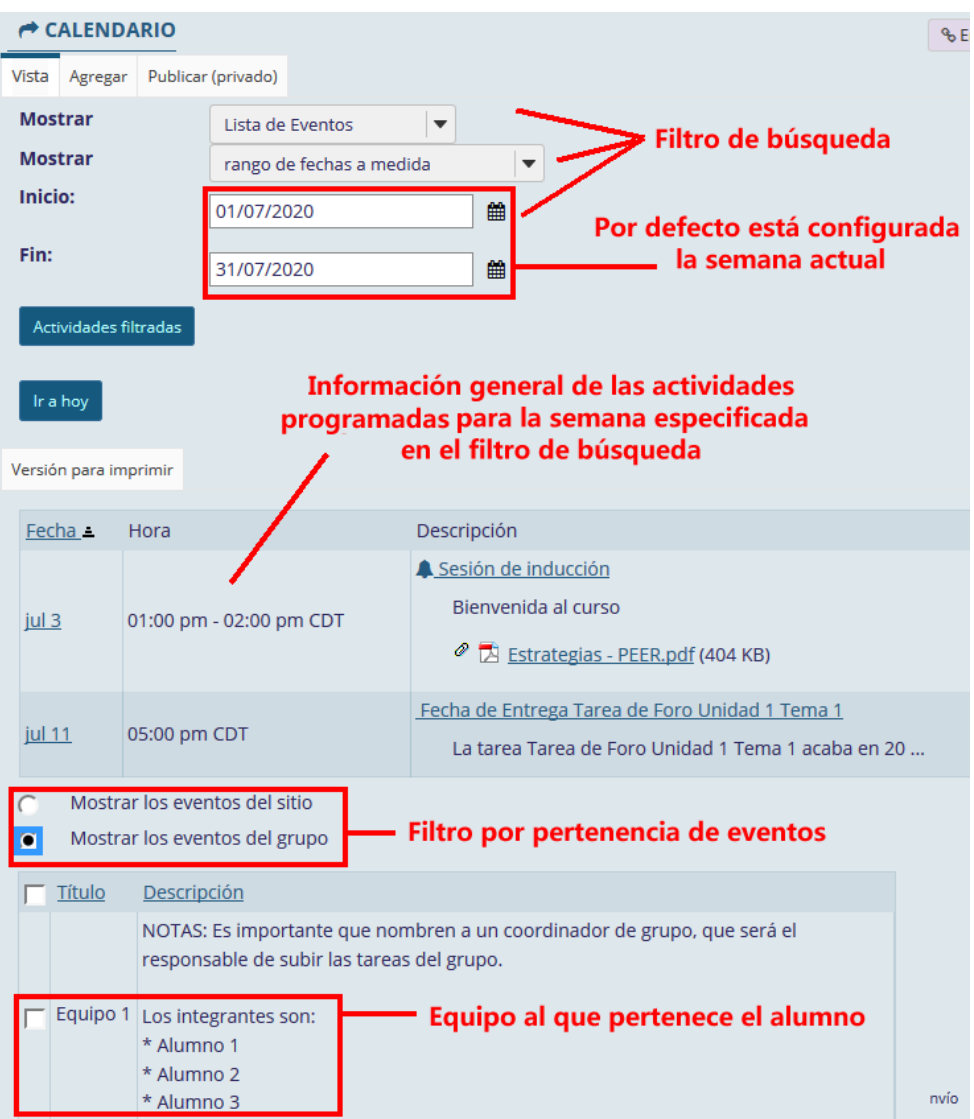

El enlace de la actividad, permite ver los detalles.

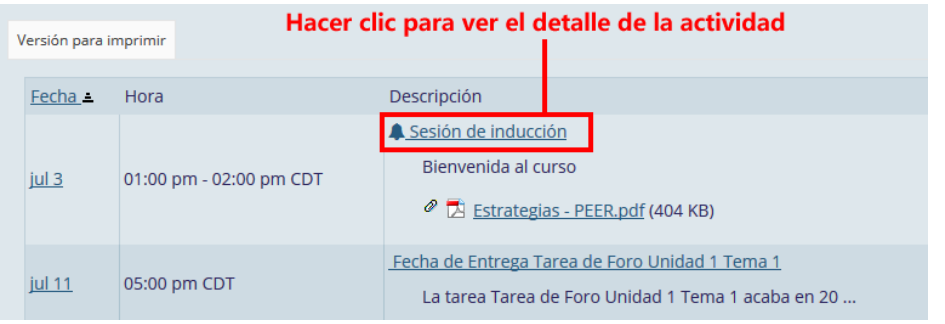

P á g i n a 4 | 10

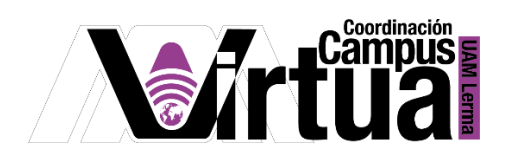

La información que integra el detalle de la actividad es:

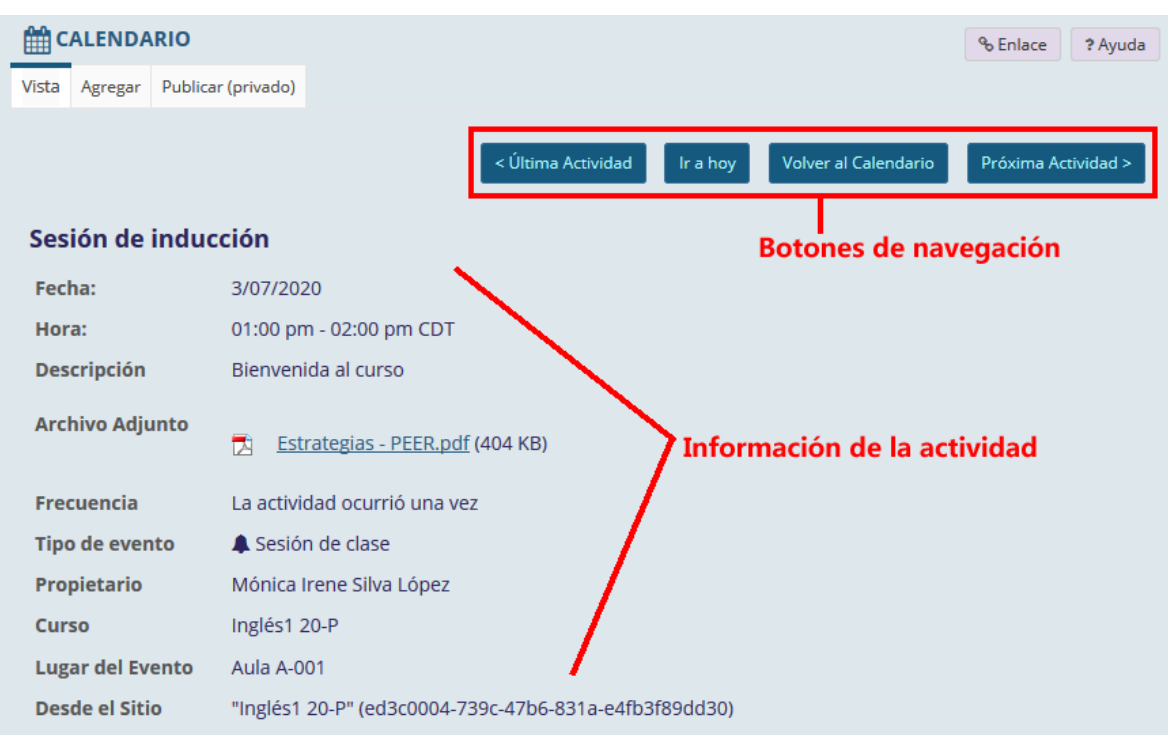

 Al hacer clic en el número de día de cualquiera de las vistas del calendario, se podrá visualizar las actividades programadas por hora para el día seleccionado.

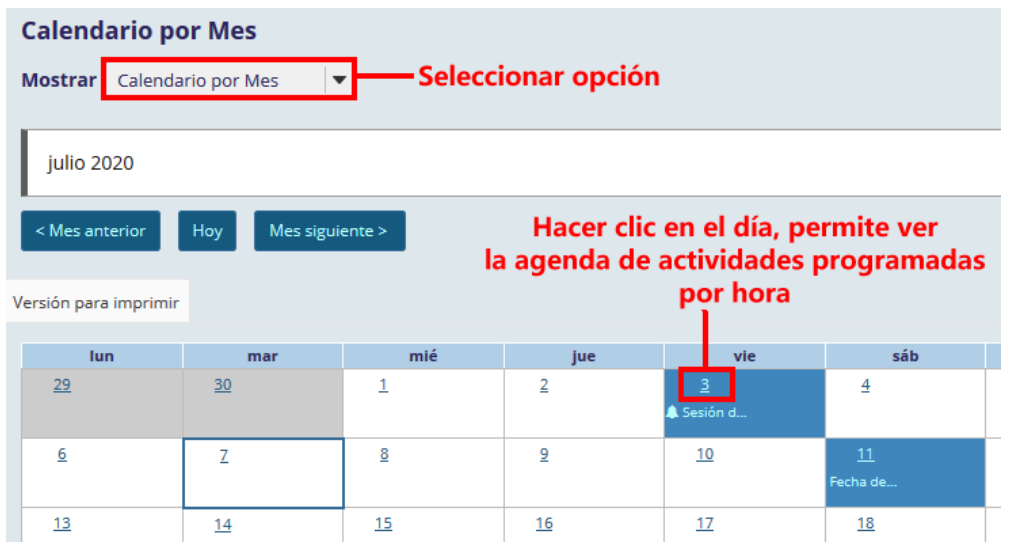

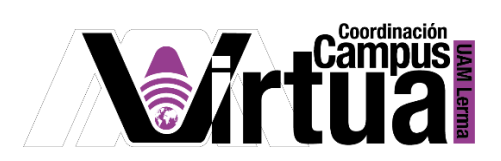

El reporte por día es el siguiente.

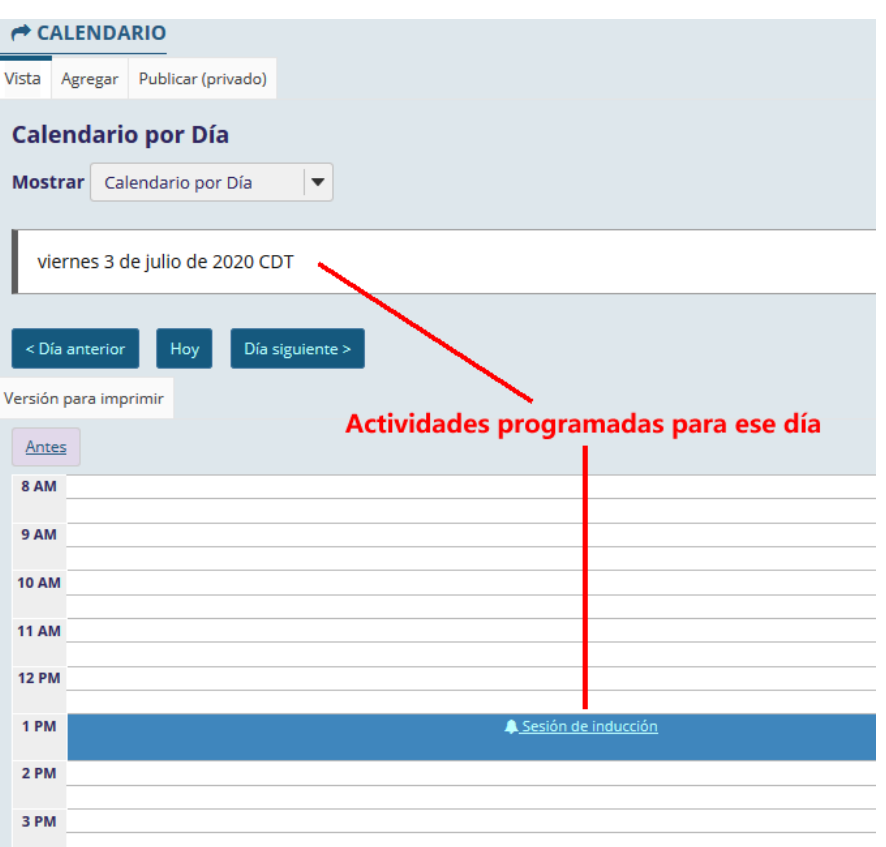

PASO 6. Acceso al calendario personal.

Los pasos para acceder al calendario particular de cada usuario son:

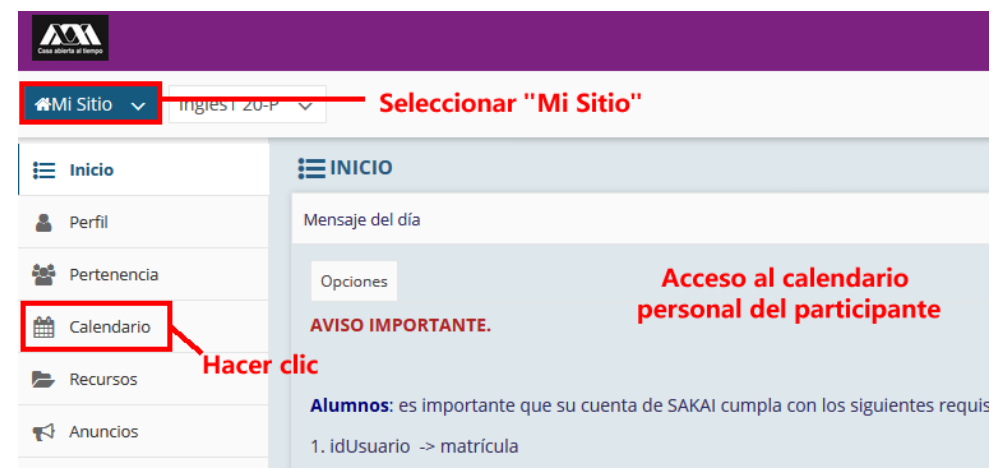

P á g i n a 6 | 10

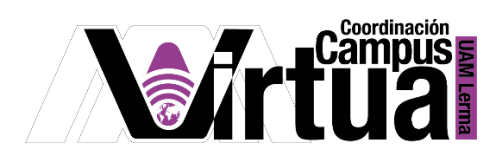

 Este calendario está sincronizado con los calendarios de todos tus cursos a los cuales perteneces, por lo que podrás visualizar en él, todas tus actividades de forma simultánea desde un solo calendario.

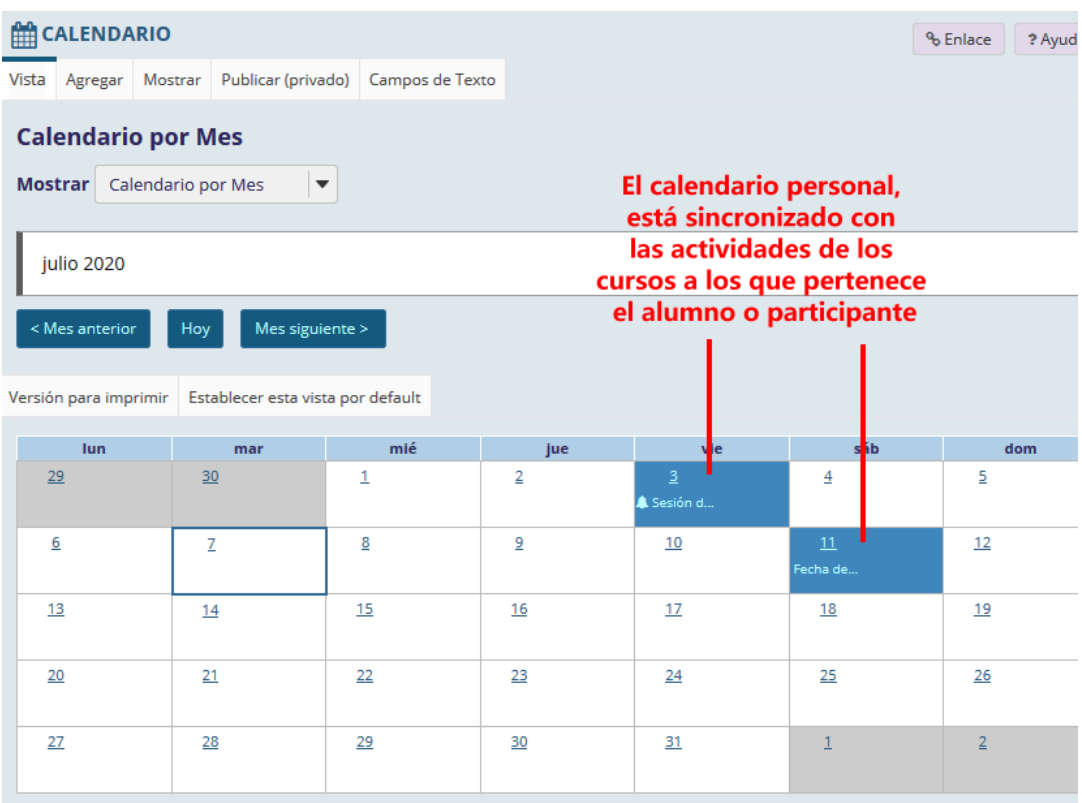

Para agregar actividades particulares del alumno o participante.

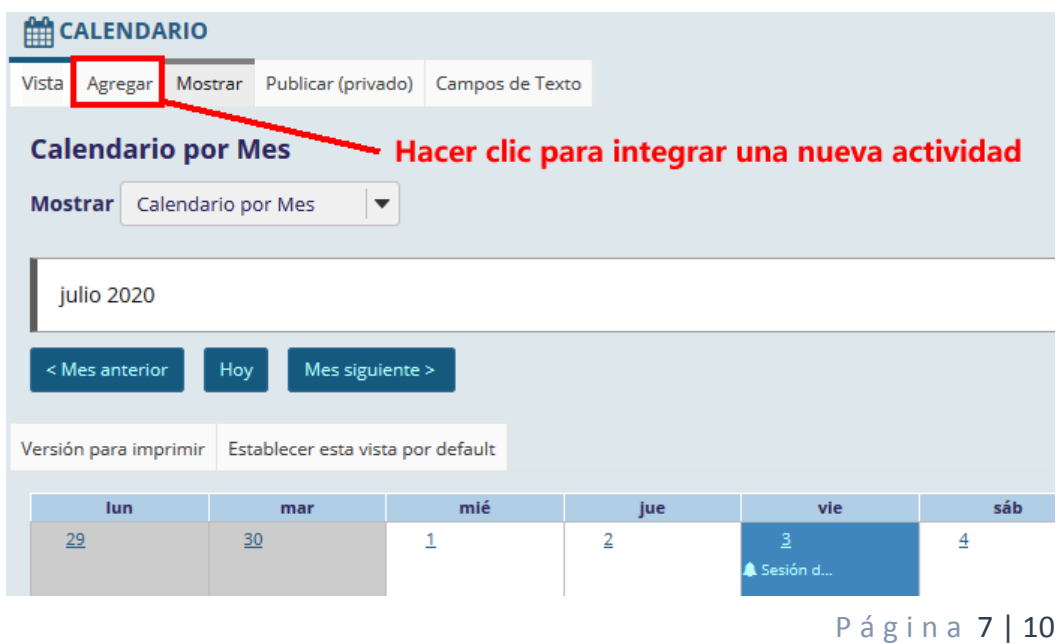

AUTOR: M. en C. Mónica Irene Silva López

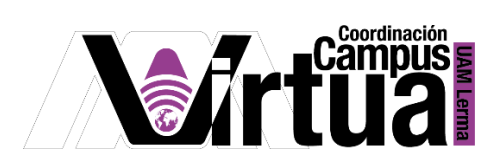

Especificar los detalles de la nueva actividad.

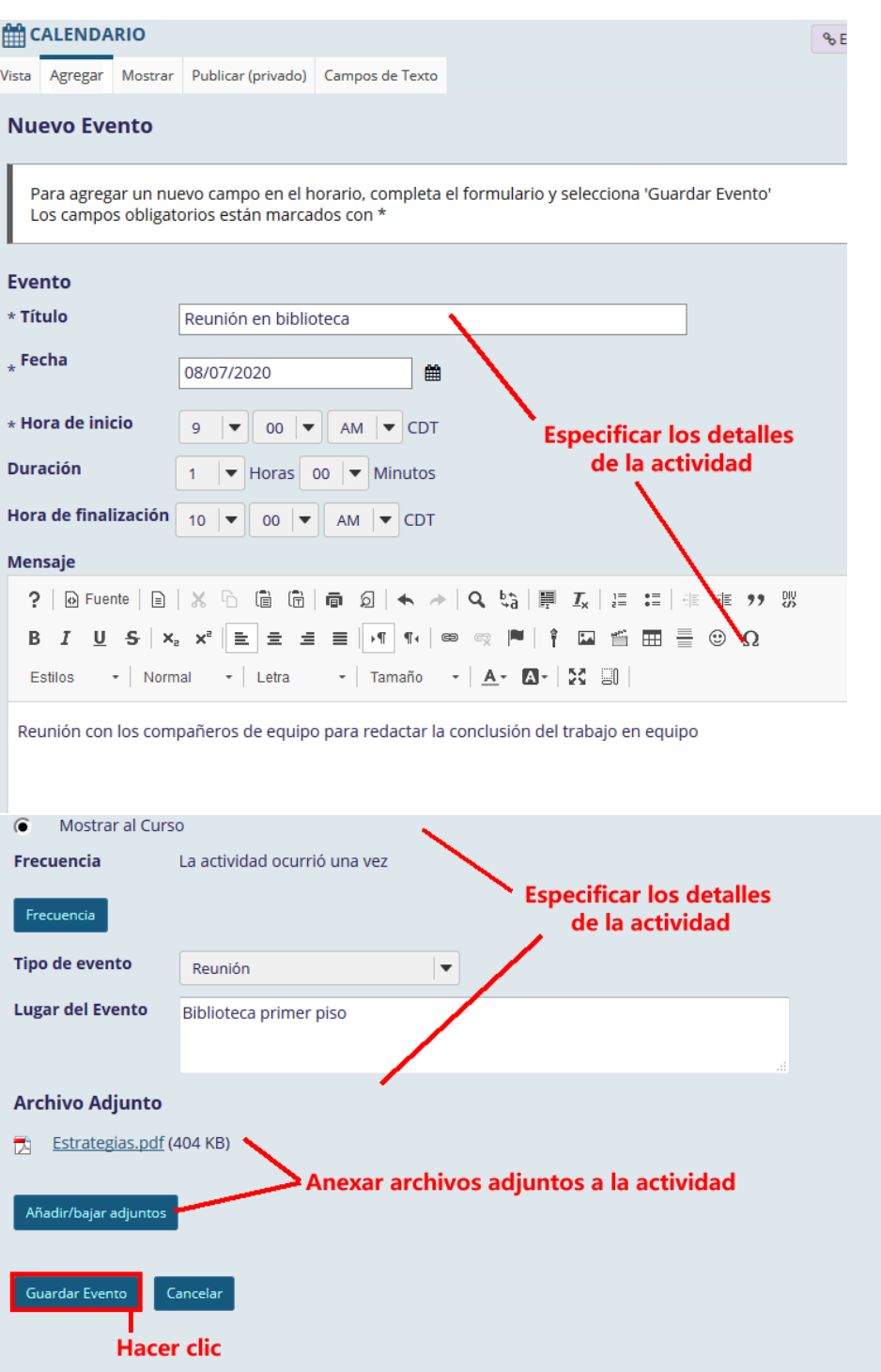

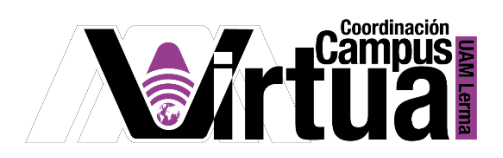

Opciones de frecuencia disponibles.

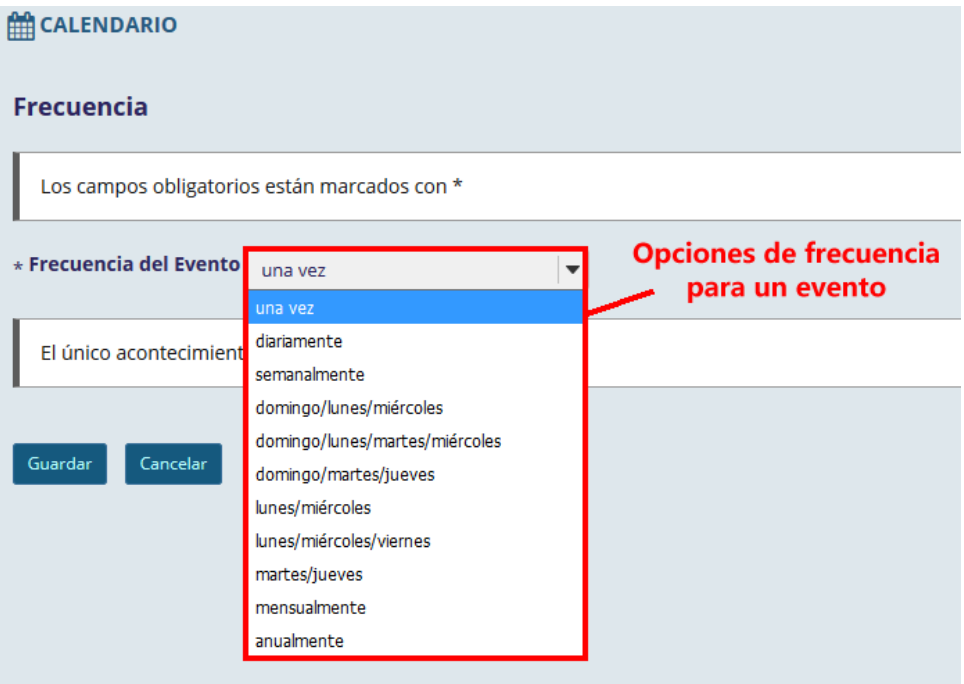

Opciones de tipo de evento.

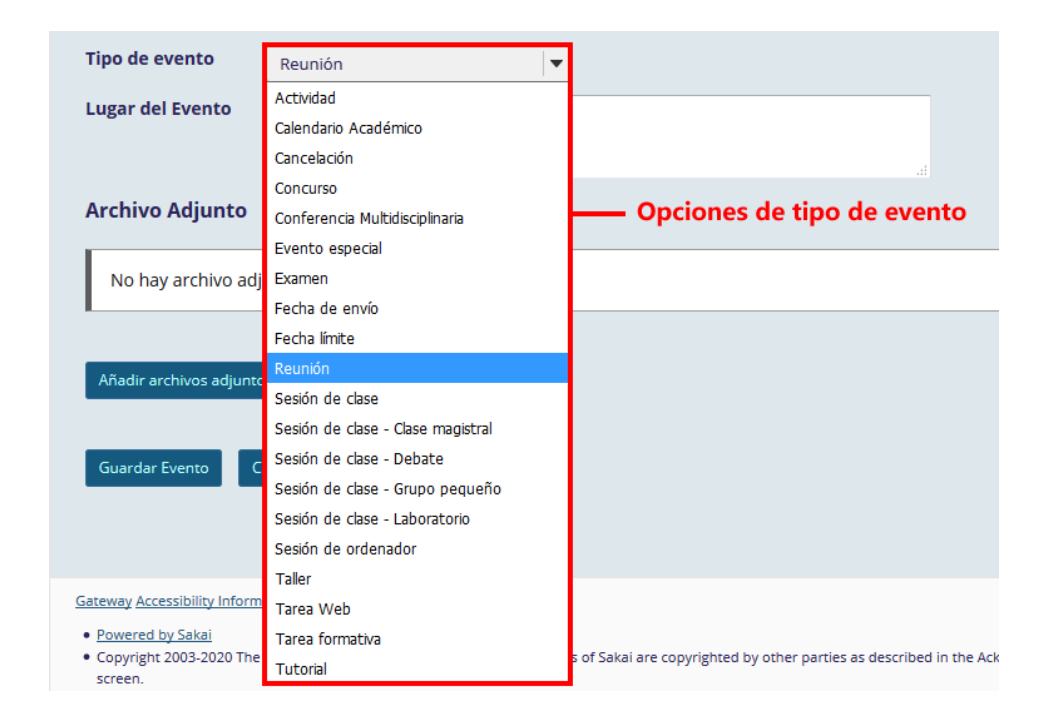

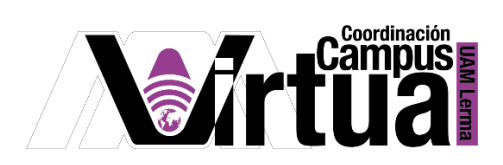

Resultado.

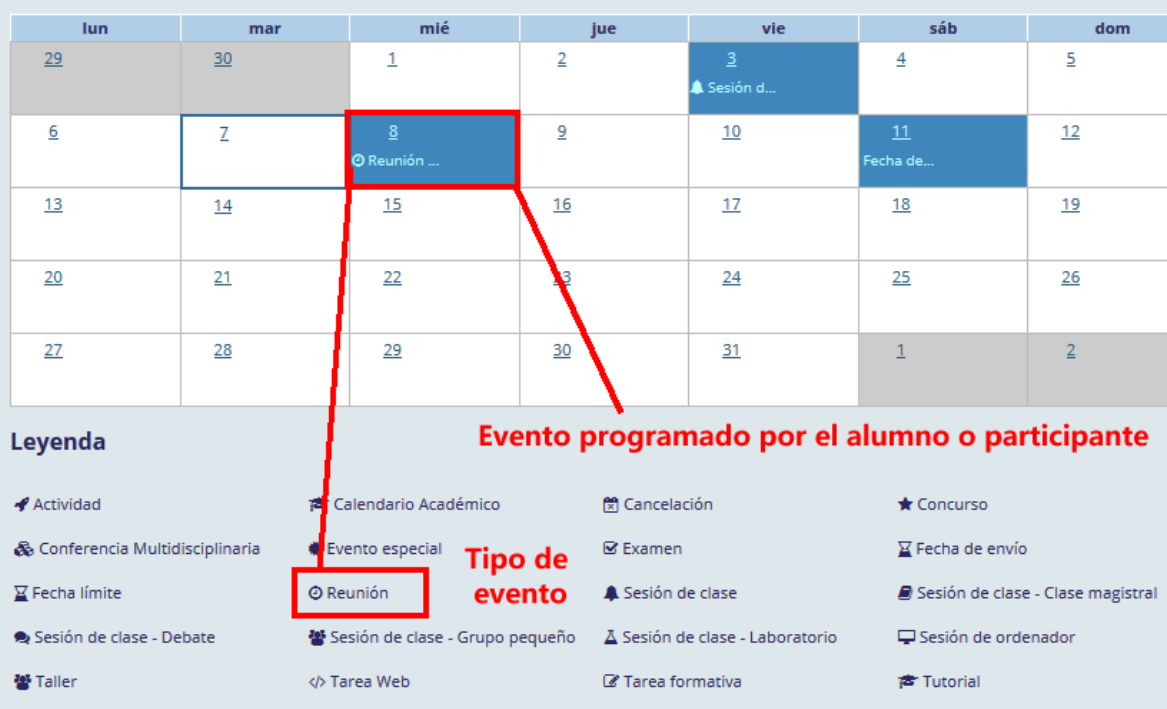

FIN